# How to Apply for Air/Water Consent for Fresh and Renewal Application

## STEP 1:Visit goaocmms.nic.in

#### STEP 2:Click on NEW INDUSTRY REGISTRATION (Red Button) on right hand side

- Select HOTELS/RESTAURANT/SHACKS for a hotel/restaurant/resort/shack
- Select FABRICATION for units into fabrication business
- Select **RESIDENTIAL** for housing projects
- Select **INDUSTRY** for all other units
- $\triangleright$  Fill Details of Industry and applicant
- Please provide valid MOBILE NUMBER to generate OTP (ONE TIME PASSWORD)
- $\triangleright$  Click on **GENERATE OTP**, insert OTP generated on your mobile in the text box and click SUBMIT
- > IDandPASSWORD is generated on top of the page as well as sent on registered mobile number.
- $\triangleright$  Please save **ID** and **PASSWORD**.
- $\triangleright$  Once ID and PASSWORD is created, click HOME on left hand side.

STEP 3:Insert the generated ID, PASSWORD and given CAPTCHA in space given on right hand side and click LOGIN.

STEP 4: On left hand side, click INDUSTRY PROFILE, fill in details of INDUSTRY (Blue Tab under your unit's name) and OCCUPIER(Blue Tab under your unit's name)and submit.

## [ Note: No special Character is accepted]

STEP 5:Now click on APPLY FOR CONSENT on left hand side.

- $\triangleright$  If you had applied on our previous website XGN, please select yes for **PCB ID** and input the same.
- $\triangleright$  Select No for Environmental clearance if E.C is not applicable

#### Apply for

- CTE(Consent To Establish) if unit is not started as yet, Or
- CCA (Common Consent Application) is unit is already started, or for Renewal Click on NEXT.

STEP 6:Fill in INDUSTRY details, add PRODUCT and WATER, Air and Other Tabs (Whichever applicable).

 $\triangleright$  Upload applicable DOCUMENTS (affidavit format and list is given here http://goaspcb.gov.in/downloads/application-form ) upload all the pagesTogether in a PDF by clicking UPLOAD. Please do not overwrite the documents in same TAB/LINK.

STEP 7:Once all steps are done, go to FEE, click on COMPLETED and SAVE. (P.T.O)

#### How to reply to a query?

- 1. Log in goaocmms.nic.in using your earlier generated ID and Password
- 2. Click on consent management (Blue Buttons on Top)
- 3. Click on view reason to see the query
- 4. Close the pop up window
- 5. Click on the 5 digit application number (under APPLICATIONS)
- 6. Under last FEE tab edit button is available at bottom of the page
- 7. Do the necessary changes asked in the query Ex. (Update product details or water details or upload a specific document)
- 8. Now go to FEE tab and reply in the box called scrutiny reply Ex. (xyz document has been uploaded)
- 9. resubmit

## How to make online payment through goaocmms.nic.in

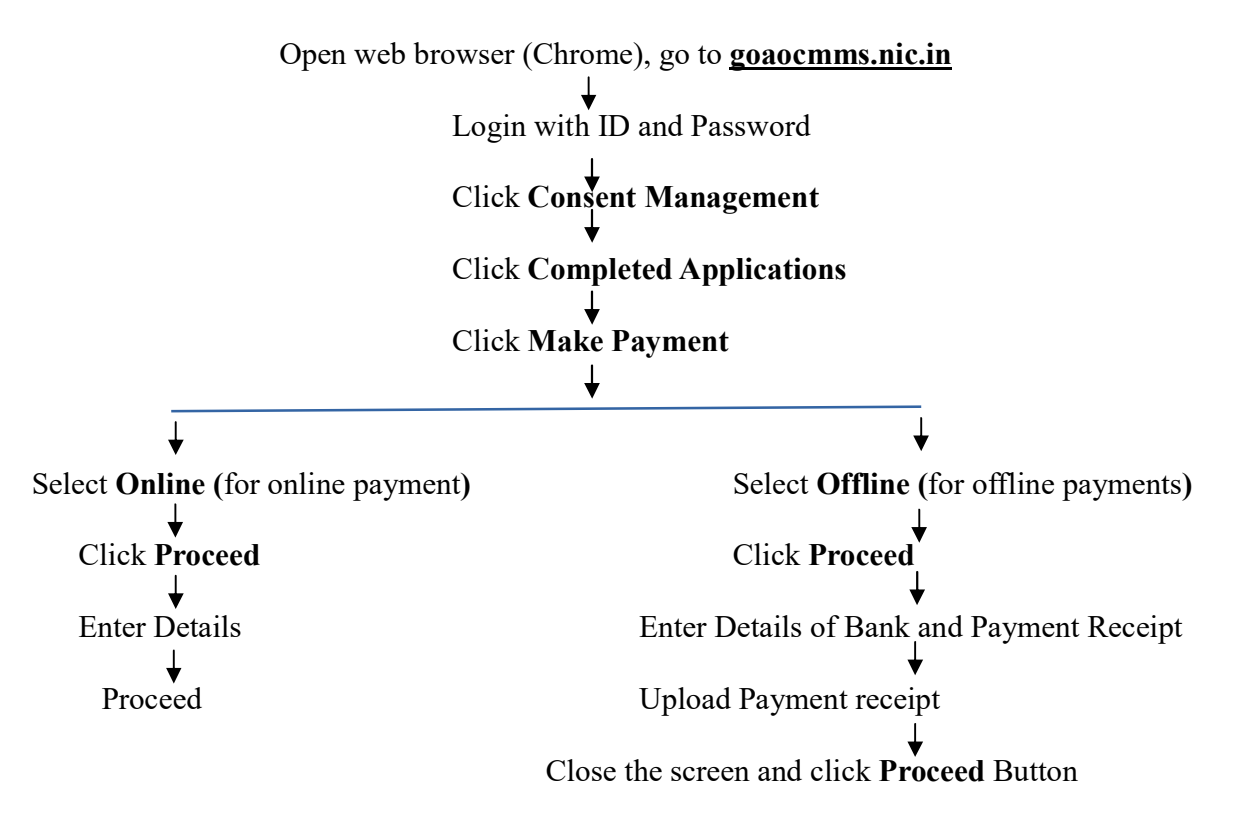

• For more information visit www.goaspcb.gov.in – downloads-application forms